## Configuração agente de cobrança SICOOB banco 756

1 – Financeiro > Tabelas > Cobrança bancária > configuração de Agente Financeiro de Cobrança

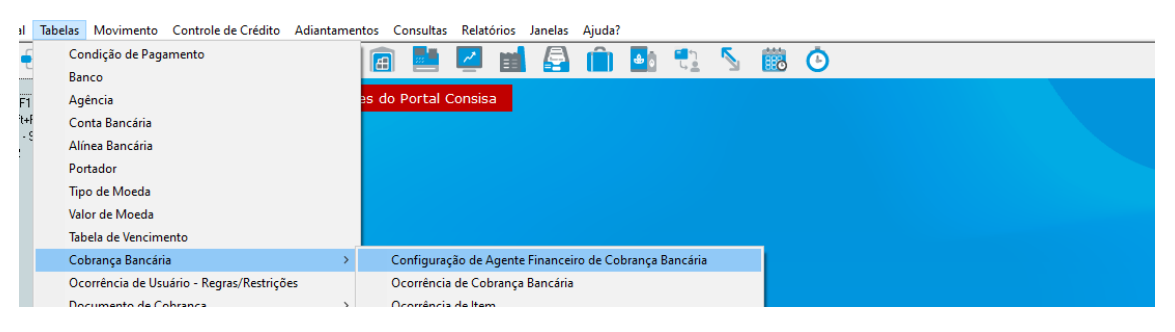

## 2 – Menu Principal

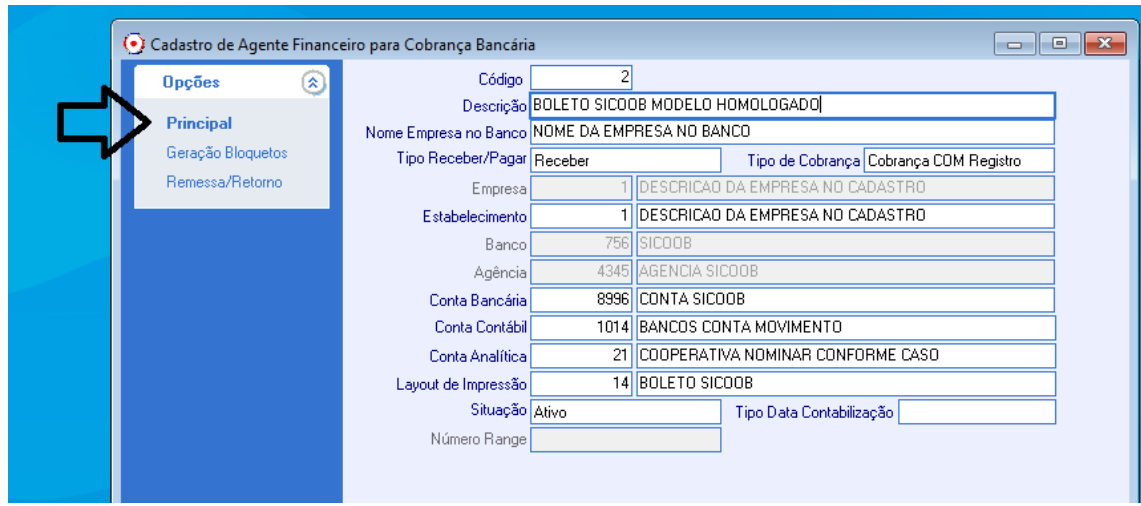

3 – Menu > Geração de Bloquetos

3.1 > Convenio: pedir para cliente "**CEDENTE**" no Sicoob.

## 3.2 > Perguntar ao cliente índices de Juro e Multa.

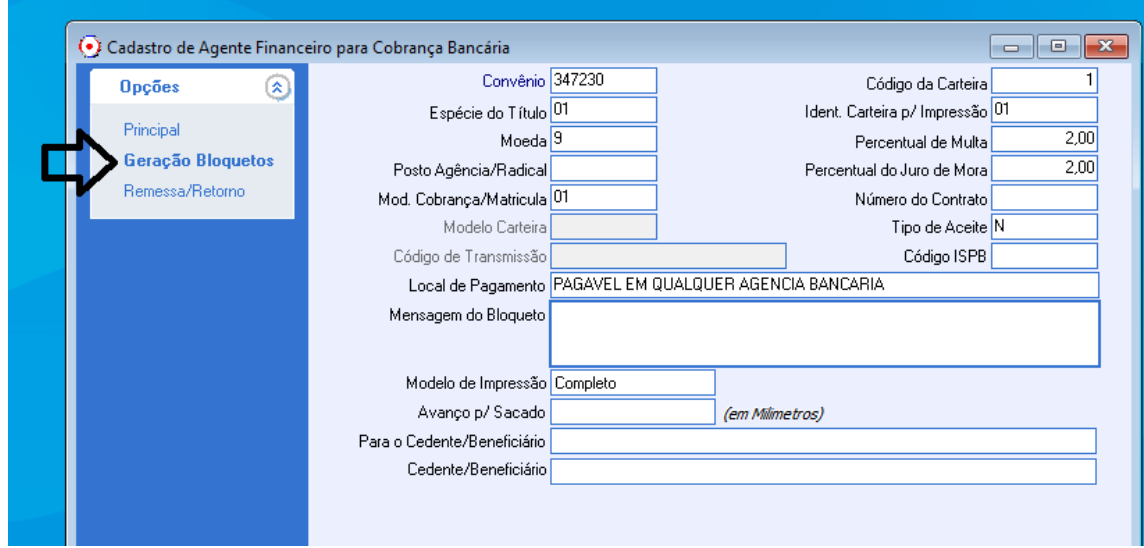

## 4 – Menu > Remessa/Retorno

4.1 > Layout abaixo, CNAB 240. Confirmar cliente.

4.2 > Não está com protesto automático.

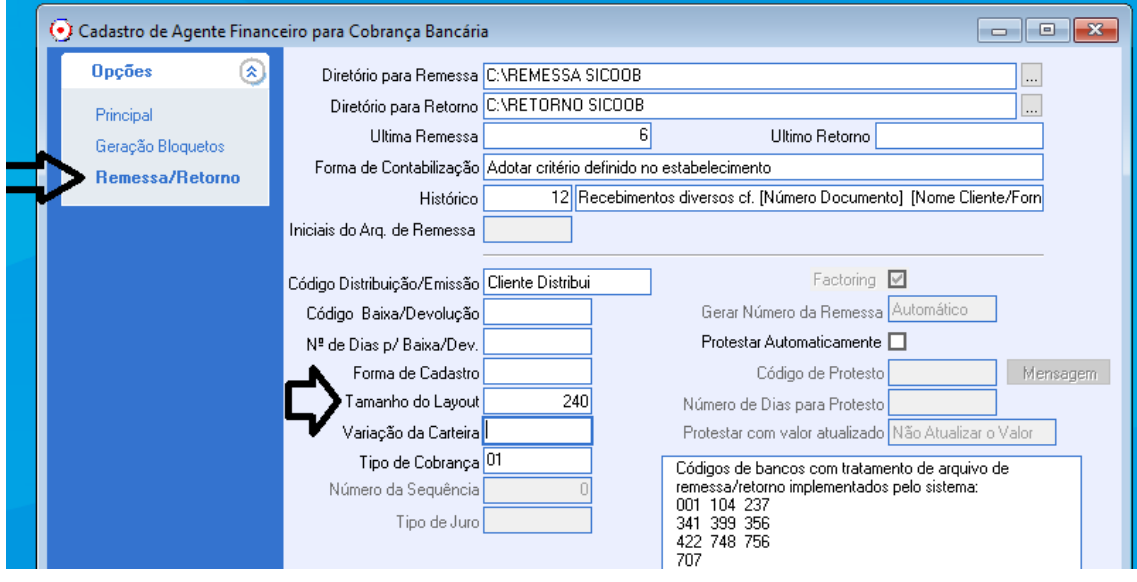